适用于 Dell™ PowerEdge™ 系统的 Microsoft*®* Hyper-V™ Server 2008

# 使用 Dell™ Systems Management Tools and Documentation 介质安装 Microsoft Hyper-V Server 2008

### 注和小心

△ 注: "注"表示可以帮助您更好地使用计算机的重要信息。

1 小心: "小心"表示可能会损坏硬件或导致数据丢失,并告诉您如何避免 此类问题。。

本说明文件中的信息如有更改,恕不另行通知。 © 2008 Dell Inc. 版权所有,翻版必究。

未经 Dell Inc. 书面许可,严禁以任何形式复制这些材料。

本文中使用的商标:Dell、DELL 徽标和 PowerEdge 是 Dell Inc. 的商标; Hyper-V、Microsoft 和 Windows 是 Microsoft Corporation 在美国和 / 或其它国家 / 地区的商标或注册商标。

本说明文件中述及的其它商标和产品名称是指拥有相应商标和产品名称的公司或其制造的 产品。 Dell Inc. 对本公司的商标和产品名称之外的其它商标和产品名称不拥有任何专有权。

2008 年 11 月 Rev. A00

\_\_\_\_\_\_\_\_\_\_\_\_\_\_\_\_\_\_\_\_

本说明文件介绍了使用位于 Dell Systems Management Tools and Documentation 介质上的 Dell™ Systems Build and Update Utility 选项安装 Microsoft® Hyper-V™ Server <sup>2008</sup>操作系统的步骤。

## 预安装要求

在您安装 Hyper-V Server 2008 操作系统之前,确保您拥有:

- <sup>含</sup> x64 处理器的 Dell PowerEdge*™* 系统,支持硬件辅助虚拟化。 确保 BIOS 中已启用虚拟化
- Dell Systems Management Tools and Documentation 介质
- 您从 Microsoft Web 站点下载软件之后创建的 Microsoft Hyper-V Server 2008 安装介质

个 小心: 以下安装过程会删除您硬盘驱动器上的所有数据。建议您在开始安 。<br>装之前备份所有重要数据。

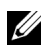

■ 注: Microsoft Hyper-V Server 2008 操作系统是来自 Microsoft 的免费产品。 有关下载 Hyper-V Server 2008 操作系统的详情,请参阅 Microsoft Hyper V Server Web 站点 microsoft.com/servers/hyper-v-server/how-to-get.mspx。

### 使用 Dell Systems Management Tools and Documentation 介质安装 Microsoft Hyper-V Server 2008

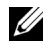

**注**: 建议您使用 Dell Systems Management Tools and Documentation 介质, 因为它包含适用于您的 Dell 系统的最新 BIOS 版本、更新、驱动程序及 修复程序。

必须配置系统从光盘驱动器引导。遵循下面的步骤以使用 Dell Systems Management Tools and Documentation 介质安装操作系统:

- 1 将键盘、显示器、鼠标和任何其它外围设备连接至系统。
- 2 打开系统和已连接的外围设备。
- 3 将 Dell Systems Management Tools and Documentation 介质插入到光盘 驱动器中。
- 4 当提示时, 按 <F2> 以运行设置公用程序。将会显示 BIOS Settings (BIOS 设置)屏幕。
- 5 使用箭头键,滚动至 Boot Sequence (引导顺序)字段并按 <Enter>。
- 6 确认光盘驱动器为第一个引导选项。可引导设备前的复选标记表示该 设备已选定为第一个引导设备。如果光盘驱动器未列为第一个引导 设备,可使用 + / - 键来更改引导顺序。保存更改并退出 BIOS settings (BIOS 设置)屏幕。重启系统。
- 7 Dell Systems Management Tools and Documentation 介质菜单会启动多 个选项。选择 Dell Systems Build and Update Utility。现在,系统将从 所选的选项引导。这将需要几分钟,具体视驱动器的速度而定。
- 8 系统将会显示 Dell Systems Build and Update Utility 屏幕。
- 9 在 Single Server Solution (单服务器解决方案)部分中, 选择 Server OS Installation (服务器 OS 安装) 选项。
- 10 系统将显示 Select Operating System (选择操作系统)屏幕以及兼容 操作系统的列表。选择 Microsoft Windows Server 2008 x64 (64 位版)。如果您想要创建公用程序分区,请确保选中 Create Utility Partition (创建公用程序分区) 选项。单击 Continue (继续)。
- 注: 在 Select Operating System (选择操作系统)屏幕中, 没有选择 Microsoft Hyper-V Server 2008 的选项。改为选择 Microsoft Windows Server 2008 x64 (64 位版)。
- **么注:**通过 Dell Systems Build and Update Utility 为您的系统创建的公用程序分 区包含诊断公用程序。
- 11 系统将显示 Configure or Skip RAID (配置或跳过 RAID)屏幕。 如果已配置独立磁盘冗余阵列 (RAID),则屏幕会显示现有 RAID 配置 的详细信息。选择 Skip Raid Configuration (跳过 RAID 配置)。 如果尚未配置 RAID, 请此时进行配置。单击 Continue (继续)。
- 12 系统将显示 Installation Summary (安装摘要)屏幕。随即显示您所选 的安装选项。如果需要更改安装选项,请单击 Back (返回)并进行 更改。如果显示的选项正确无误,则单击 Continue (继续)。
- 13 系统将会显示 Server OS Installation (服务器 OS 安装)屏幕并开始安 装操作系统。
- $\bigwedge$  小心: 所有安装设置完成后, Dell Systems Build and Update Utility 屏幕会提示 您取出该介质。取出 Dell Systems Management Tools and Documentation 介质。 系统会重新引导至本地硬盘驱动器, 然后提示插入 Windows Installation 介质。请不要在此阶段直接引导至光盘驱动器。
- 14 在光盘驱动器中插入 Windows 安装介质后,单击 Finish (完成)。

15 安装过程中,系统可能会显示一些信息。按 OK (确定)以继续安装。

 $\bigwedge$  小心: 所有系统分区以及本地硬盘驱动器上的所有数据均将被删除。

16 从第一个屏幕上显示的列表中选择操作系统的语言包。例如, 如果您要安装英文语言包,则选择 My Language is English (我的语言为英文)。 为 Language (语言)、 Time (时间) 和 Currency (货币) 格式以及 Keyboard (键盘)或 Input method (输入法)选择相应的选项。

单击 Next (下一步)继续。

- **《注:Dell 不支持巴西文、俄文和意大利文语言包。**
- 17 系统将会显示 License Agreement (许可协议)窗口。请仔细阅读这些 信息。如果您同意所有内容, 请选择 I accept the license terms (我接受许可条款)。单击 Next (下一步)。
- 18 如果尚未选择, 则在 Which Type of Installation Do You Want (您想进行何种类型的安装)屏幕上,单击 Custom (advanced) (自定义 [ 高级 ])。
- 19 系统将会显示 Disk Partition (磁盘分区)。选择您想要在其中安装 Hyper-V Server 2008 的分区。选择 Next (下一步)。
- 20 系统将会显示 Installing Windows (安装 Windows)屏幕并开始安 装过程。
- $\mathscr{U}_4$  注: 有关 Hyper-V Server 2008 操作系统安装、配置和故障排除的更多信息, 请参阅位于 Dell 支持 Web 站点 support.dell.com 上的《适用于运行 Microsoft Windows Server 2008的 Dell PowerEdge 系统的 Microsoft Hyper-V安装说明和 重要信息》说明文件。

### Hyper-V 配置

登录后, 将显示 Hyper-V Configuration Menu (Hyper-V 配置菜单) 屏幕。 以下为几个您可以使用 Hyper-V 配置菜单执行的任务示例:

- 网络设置
- Windows 更新
- 区域设置
- 关闭系统、注销和重新启动控件

使用命令行以定制和执行系统上的其它功能。

有关 Hyper-V 的更多信息, 请浏览 Microsoft 支持 Web 站点 support.microsoft.com。

**么 注:** 每次登录系统时, 屏幕均会显示 Hyper-V Configuration Menu (Hyper-V 配置菜单)和命令行。